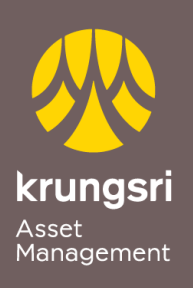

Make Life Simple

A member of  $\bigodot$  MUFG<br>a global financial group

## Direct Debit Registration via SCB Easy Net

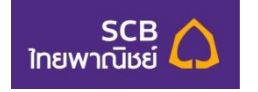

**Step to apply for Direct Debit Service (via Internet Banking)**

- 1) Go to SCB Easy Net **[http://www.scbeasy.com](http://www.scbeasy.com/)**
- 2) Enter your own **User ID** and **Password**
- 3) Select Menu **Buy/Apply Other Services**
- 4) Select Menu **Register SCB Direct Debit**
- 5) Search Biller Name, Comp Code. please enter code "**9020**" then click **Search**
- 6) Conditions for SCB Direct Debit Service click **Accept** check box and click **Next**
- 7) **Reference 1 and Reference 2**, please enter **Unit Holder Number 10 digits**
- 8) Fill **OTP Password**
- 9) Transaction completed Select **Confirm**